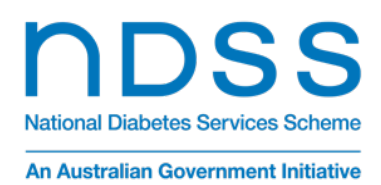

To **SIGN UP**,

## **NDSS Pre-pregnancy planning and care for women with diabetes eLearning enrolment and login instructions**

Follow these instructions to enrol on or sign into the NDSS Pre-pregnancy planning and care for women with diabetes eLearning portal for health professionals.

- 1. Go to [pregnancyanddiabeteshps.learnupon.com.](https://pregnancyanddiabeteshps.learnupon.com/)
- 2. If you have already registered, enter your email address and password, then click the Sign In button. If you need to register, click the "**click here to sign up**" link.

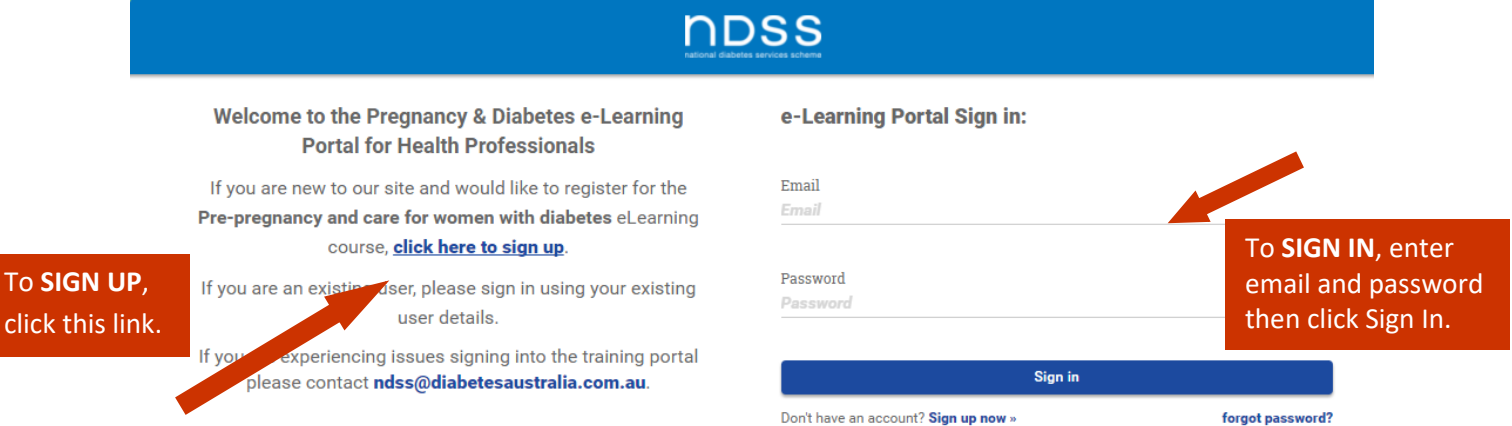

3. If you have signed in, go to step 6. If you are registering, fill in the details on the Sign up form.

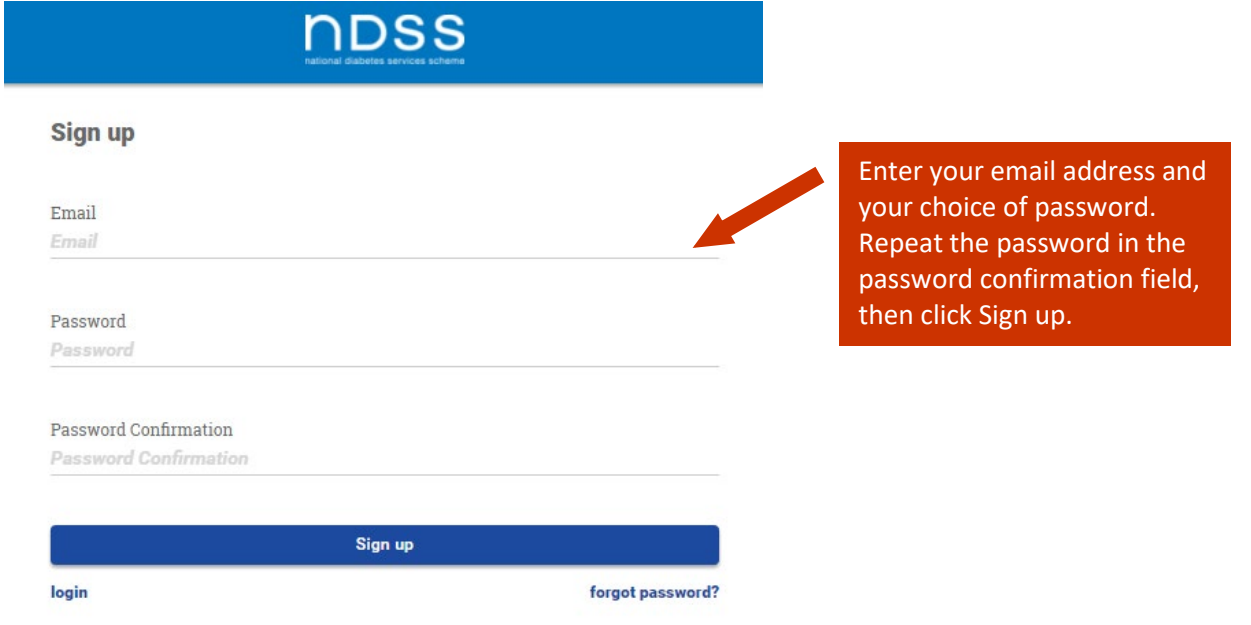

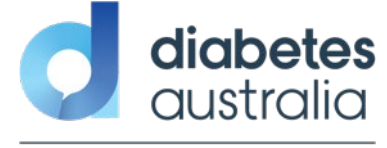

- 4. You will receive an email with Confirmation instructions. Open the email and click the link to confirm. You will be directed to the profile screen.
- 5. Complete your profile then click Save.

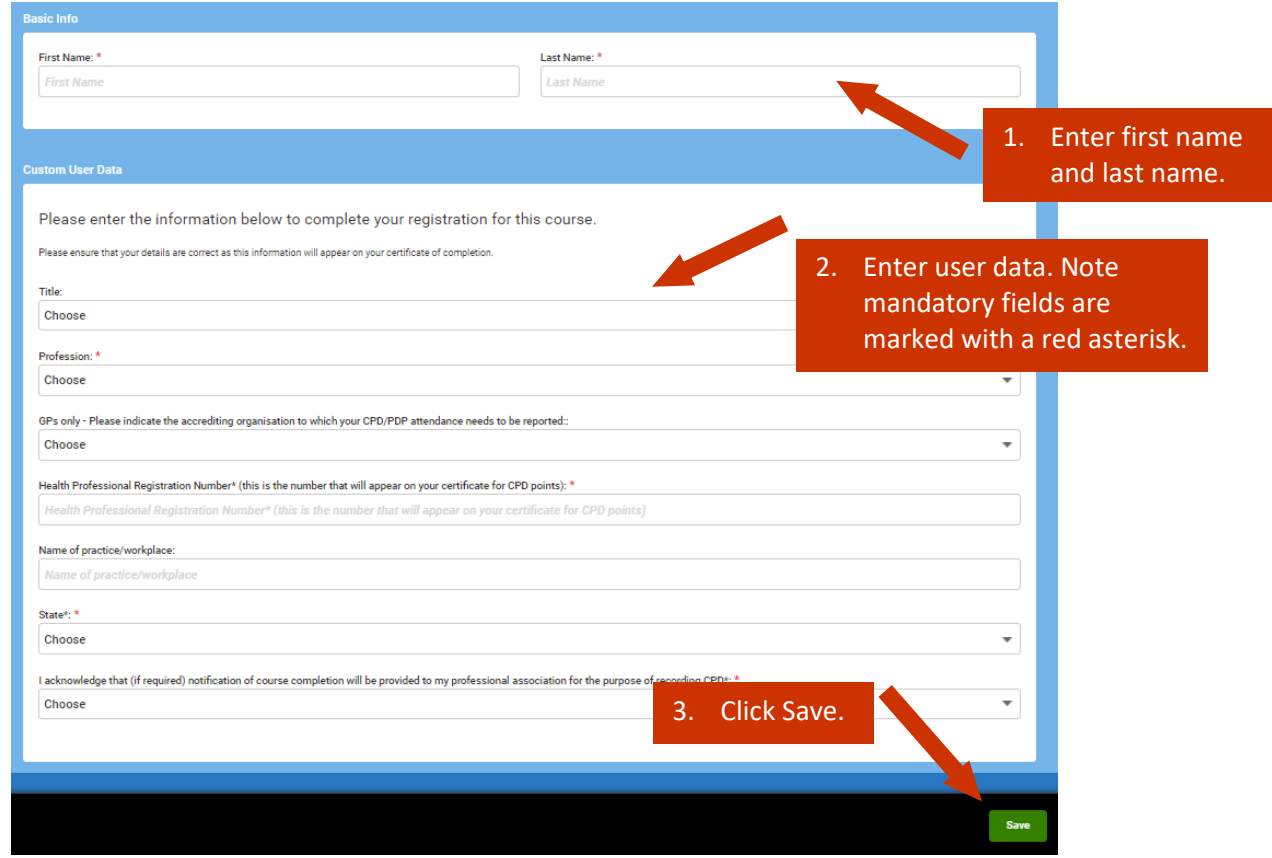

6. You will be directed to the portal Dashboard where you can access the Pre-pregnancy planning and care for women with diabetes eLearning course.

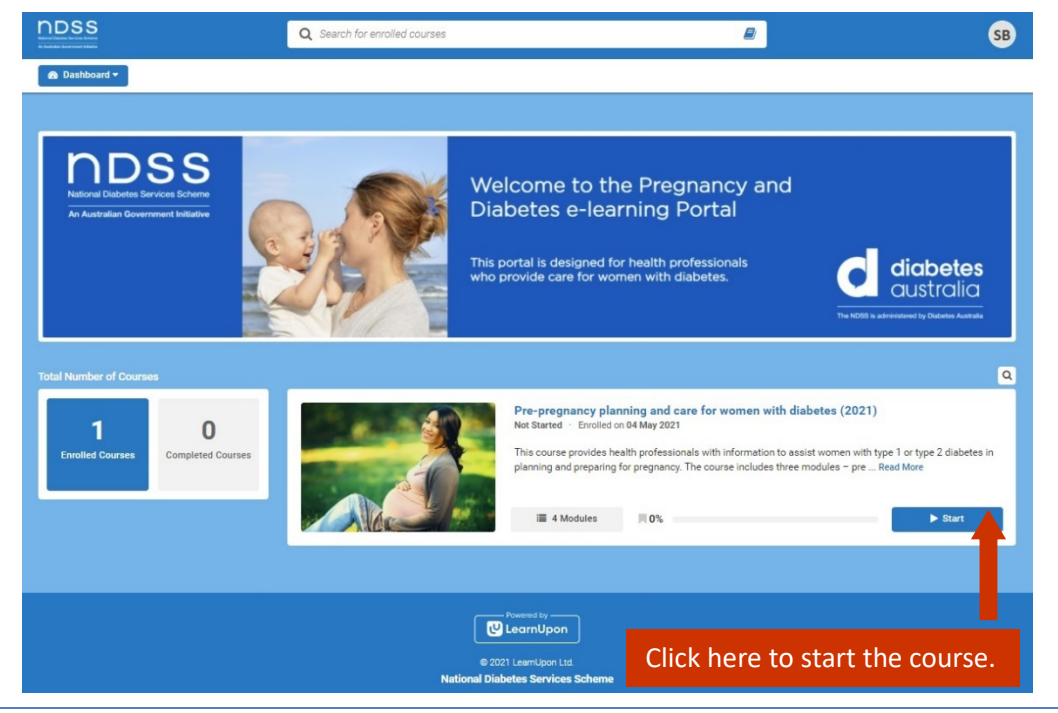

Version 2 May 2021. First published July 2020.. Page 2 of 3

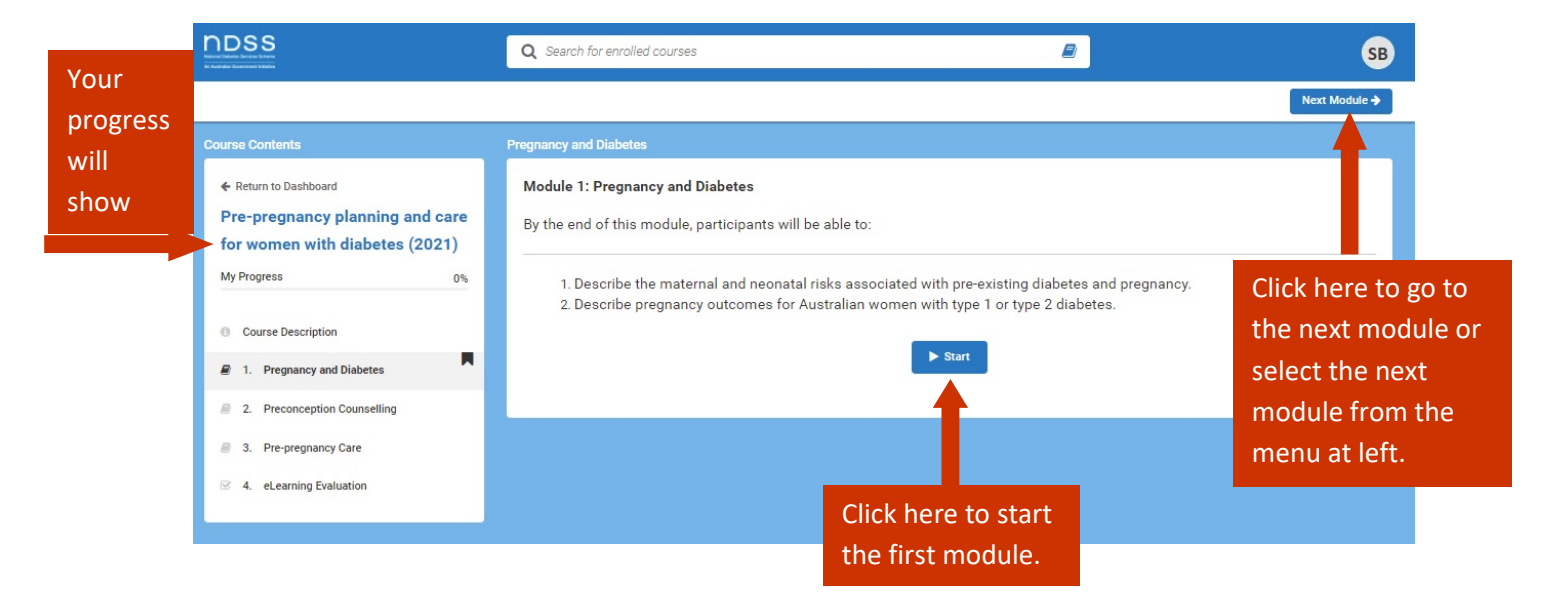

7. Work your way through the three modules and the eLearning evaluation in order from 1 to 4.

8. When you complete the three modules and the eLearning evaluation you will have the opportunity to download a certificate. You will also receive an email with the certificate attached.